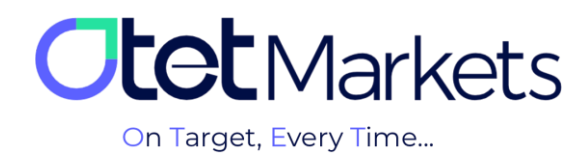

## **آموزش افزایش امنیت حساب کاربری )Security Account)**

برای افزایش امنیت حساب کاربری در اوتت مارکتس دو راه وجود دارد که شامل موارد زیر است:

- 1. فعال سازی «تایید دو مرحلهای» (Two-factor authentication)
	- .2 فعالسازی سیستم ضد کالهبرداری اینترنتی )AntiPhishing)

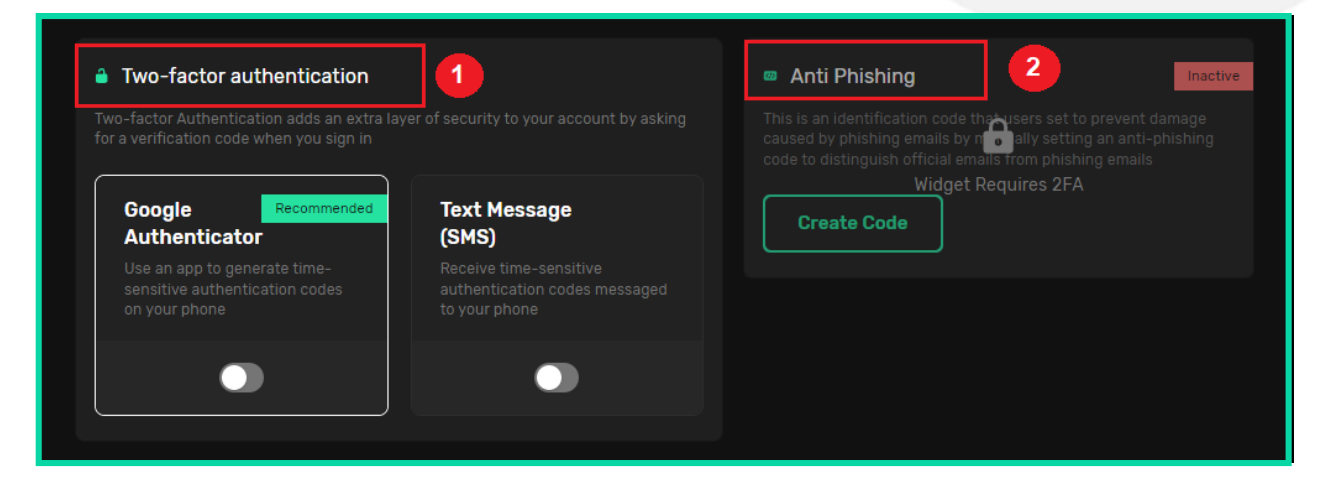

»تأیید دو مرحلهای« در اوتت به دو روش انجام میشود:

- 1. فعال سازی تایید دو مرحلهای گوگل (Google Authenticator)
	- .2 فعالسازی پیامک تأیید )(SMS (Message Text)

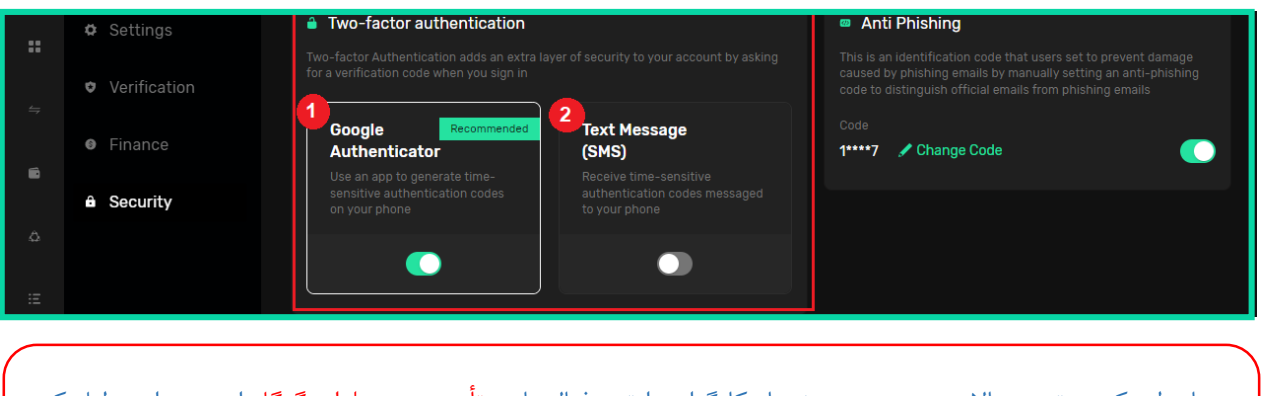

همانطور که در تصویر باال هم میبینید، پیشنهاد کارگزاری اوتت، فعالسازی تأیید دو مرحلهای گوگل است. به این دلیل که سیستم پیامک تأیید برای برخی از کشورها فعال نیست و هر کاربری نمیتواند از مزایای آن بهرهمند شود.

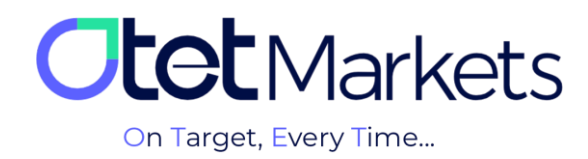

## **آموزش فعالسازی تایید دو مرحلهای گوگل )Authenticator Google)**

**.1** پس از ورود به حساب کاربری خود در اوتت که مراحل آن را در آموزش ورود به سیستم [\)لینک مطلب\(](https://otetmarket.com/wp-content/uploads/2024/05/Sign-in-Website.pdf) توضیح دادهایم، کافی است از منوی سمت چپ، گزینه Profile را انتخاب و سپس روی گزینه Security (امنیت) کلیک کنید.

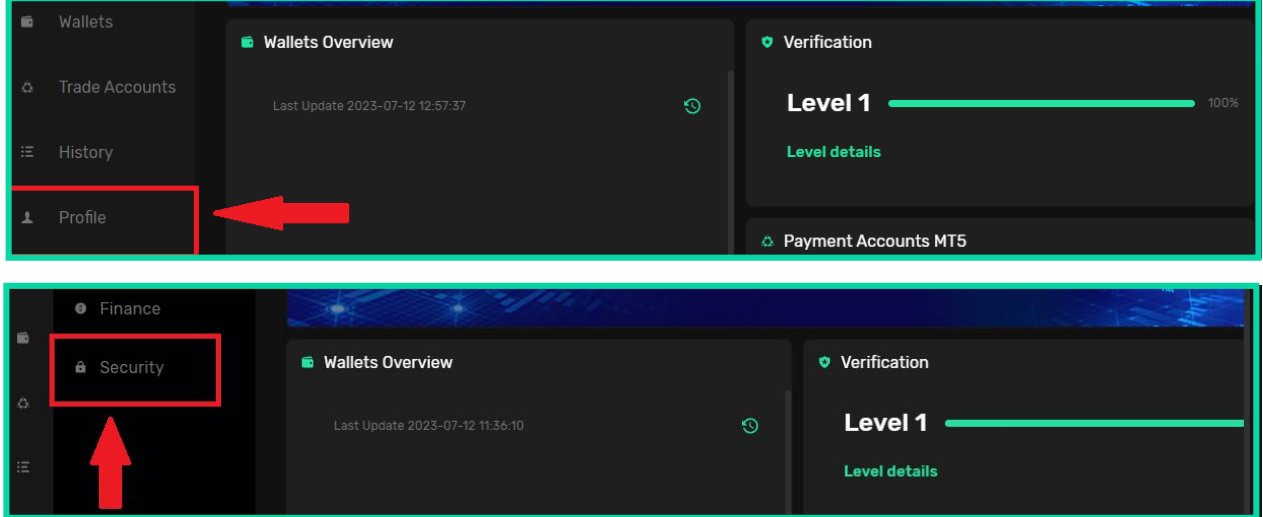

2. در صفحهای که باز میشود، در قسمت Two-factor authentication، یک باکس با عنوان Google Authenticator وجود دارد که همان قابلیت تأیید دو مرحلهای گوگل است.

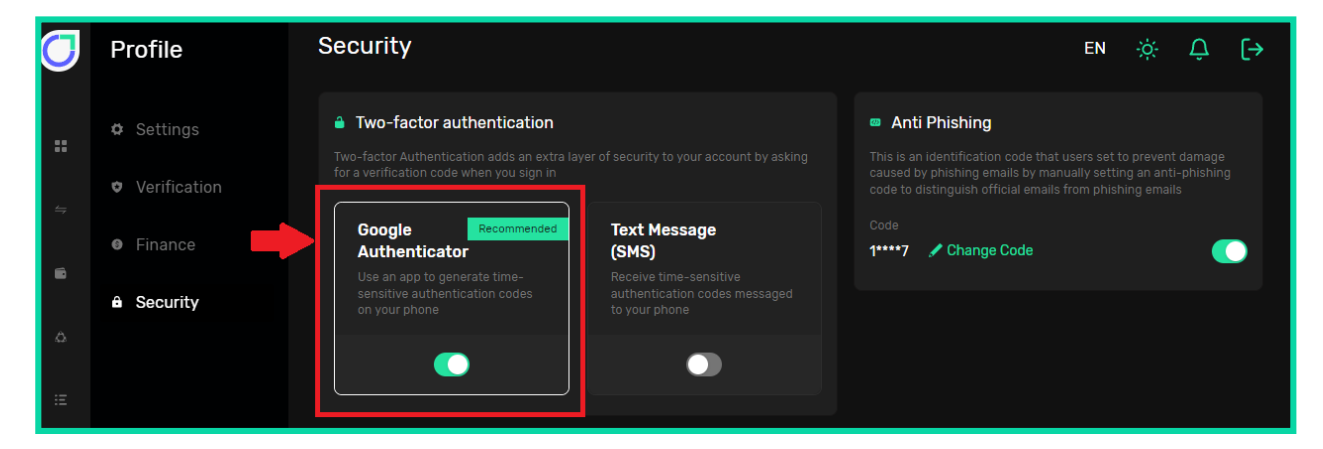

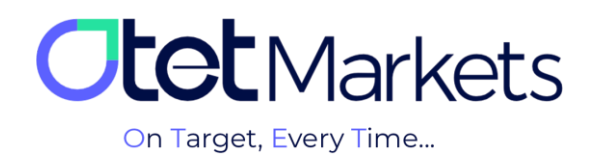

**.3** برای استفاده از این قابلیت، اول از همه الزم است روی دکمه دو طرفه Authenticator Google( تصویر باال( کلیک کنید تا سبزرنگ شود. به محض فشردن این دکمه، پیامی نمایش داده میشود که در آن نوشته ابتدا اپلیکیشن مربوطه را دانلود و روی گوشی موبایل خود نصب کنید.

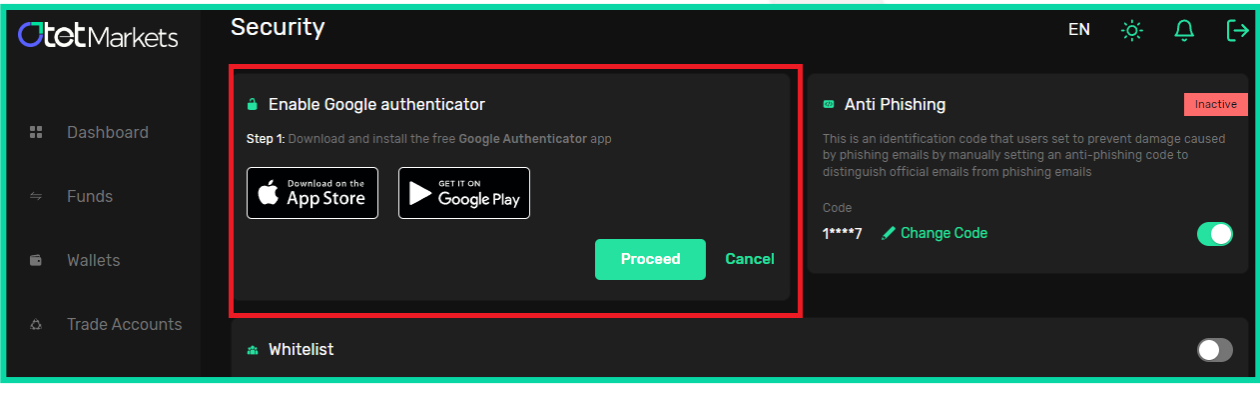

اپلیکیشن Authenticator Google برای هر دو سیستمعامل اندروید و iOS در دسترس است و میتوانید آن را از اپاستور یا گوگلپلی دانلود کنید.

**.4** پس از نصب اپلیکیشن روی گوشی، برای اضافه کردن حساب کاربری اوتت خود به این برنامه، الزم است آن را باز کنید. در گوشه سمت راست پایین صفحه اپلیکیشن، یک عالمت بعالوه )**+**( وجود دارد. روی آن کلیک کنید. دو گزینه که یکی برای اسکن

Google Authenticator  $\circledcirc$ Search... Otet: gmail.com 775 213 Scan a QR code Enter a setup k

code QR و دیگری برای وارد کردن کد است، به شما نمایش داده میشود.

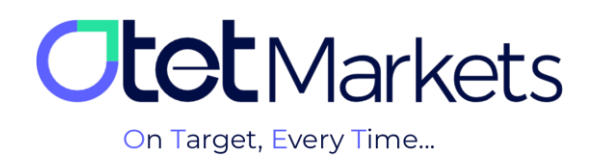

**.5** با کلیک روی گزینه اسکن، دوربین گوشی باز میشود و میتوانید code QR که در داشبورد اوتت میبینید را اسکن کنید یا کد کنار آن را به صورت دستی در اپلیکیشن Google Authenticator بنویسید.

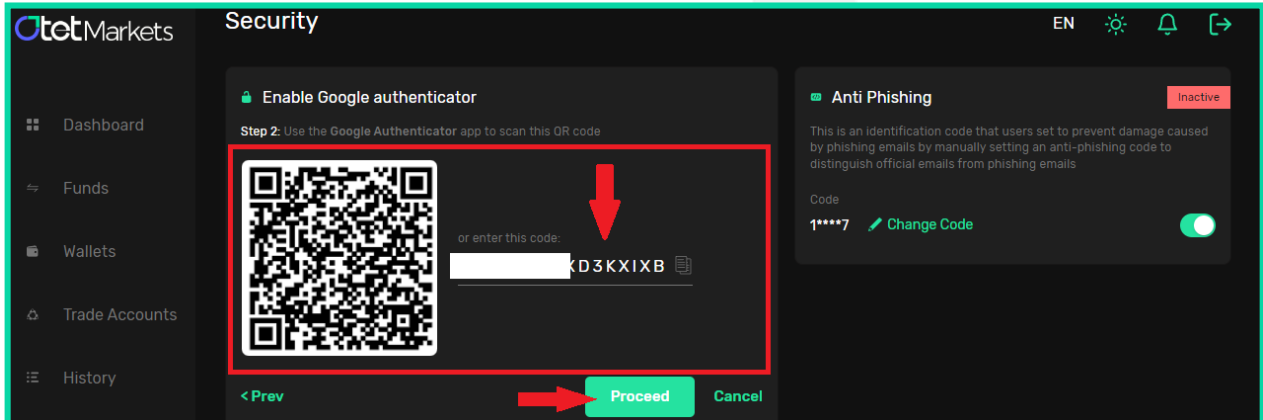

**.6** در سومین مرحله از فعالسازی قابلیت تأیید دو مرحلهای گوگل، الزم است کدی که در اپلیکیشن Authenticator تولید میشود را در باکس مربوطه )مانند تصویر زیر( وارد کنید و سپس دکمه Enable را فشار دهید.

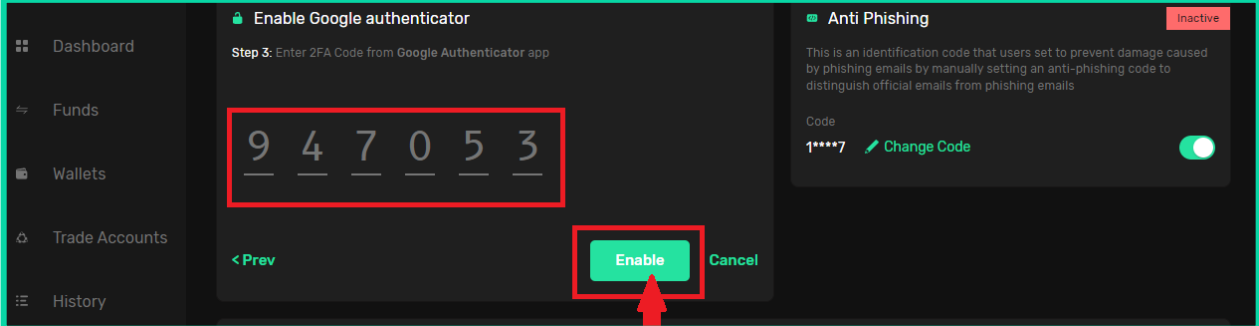

**7**. پس از فعال کردن تأیید دو مرحلهای در اوتت، در هر بار ورود شــما به حســاب کاربری، علاوه بر وارد کردن اســم کاربری و رمز عبور، از شــما رمز دوم نیز درخواســت میشــود؛ این همان رمزعبور یکبار مصــرف شــش٫قمی اســت که توســط اپلیکیشــن Authenticator Google تولید میشود و فق ۳۰ ثانیه اعتبار دارد. پس از وارد کردن این رمز میتوانید وارد حساب خود شوید.

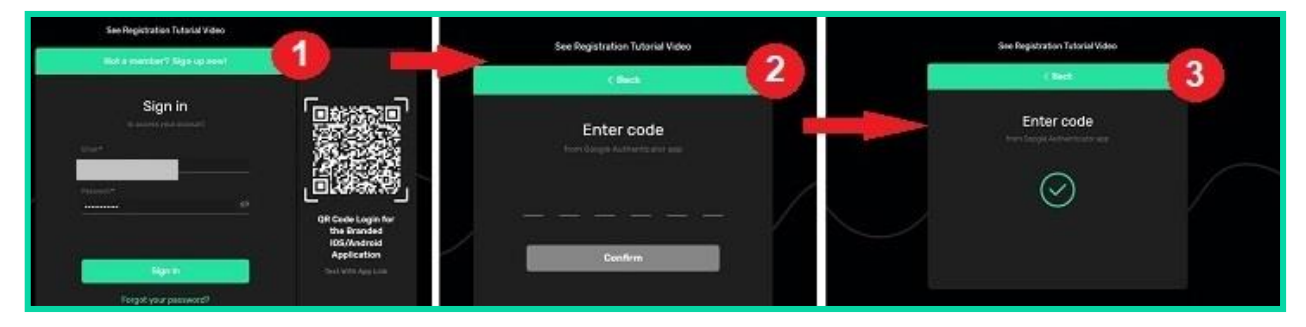

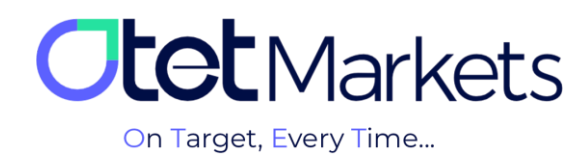

**از دیگر مزایای فعالسازی »تأیید دو مرحلهای« این است که میتوانید Whitelist را نیز در حساب کاربری خود در اوتت فعال کنید. Whitelist قابلیتی است که از طریق آن میتوان آدرس کیف پولها )والت( را مدیریت و سازماندهی کرد. برای آشنایی با مراحل فعالسازی این قابلیت میتوانید آموزش مدیریت آدرس والتها [\)لینک](https://otetmarket.com/wp-content/uploads/2024/05/Whitelist-Website.pdf)  [مطلب\(](https://otetmarket.com/wp-content/uploads/2024/05/Whitelist-Website.pdf) را مطالعه کنید.**

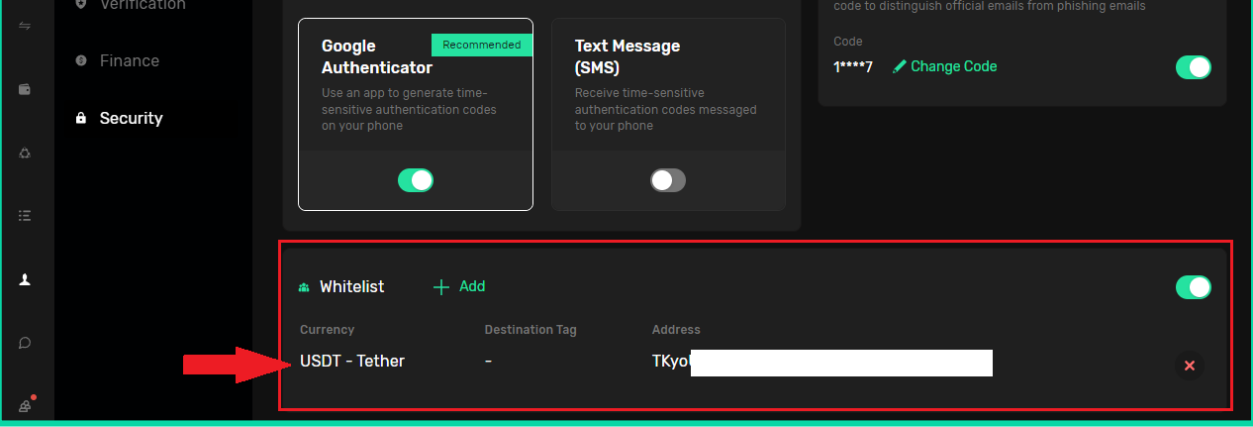

**\* نکته:** اگر بنا به هر دلیلی، دسترسی خود به اپلیکیشن Authenticator Google را از دست دادهاید و امکان بازیابی آن را ندارید، درخواستی مبنی بر ورود به حساب کاربری به آدرس ایمیل support@otetmarkets.com ارسال کنید.

در این مرحله، تیم پشتیبانی مدرکی مبنی بر تأیید اصالت هویت از شما درخواست میکند.

پس از ارسال مدارک، این فرایند ممکن است حدود 7 روز کاری طول بکشد. در صورت محرز شدن هویت، تأیید دو مرحلهای از حساب کاربری شما برداشته میشود و میتوانید طبق روال قبل، وارد حساب کاربری خود شوید.

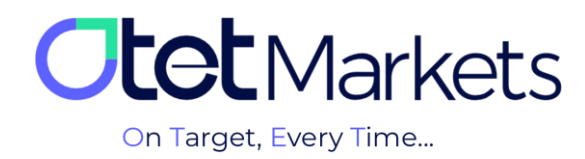

## **فعالسازی سیستم ضد کالهبرداری اینترنتی )AntiPhishing)**

فیشینگ نوعی فعالیت مجرمانه است که در آن کلاهبردار (فیشر) سعی میکند تا با فریب دادن افراد (عموما از طریق ایمیل)، اطلاعات حساس آنها مانند کلمات عبور، اطالعات کارت بانکی یا چیزهایی شبیه به این را به دست آورد. به همین دلیل، اوتت مارکتس با هدف افزایش امنیت حساب و محافظت از اطلاعات کاربران خود، قابلیت ضد کلاهبرداری اینترنتی در حساب کاربری ارائه داده است. شما با فعالسازی این قابلیت، هر بار که ایمیلی از اوتت دریافت کنید، کد آنتیفیشینگ را نیز در متن ایمیل خواهید دید تا مطمئن شوید این ایمیل واقعا از طرف اوتت است و کلاهبردارها آن را شبیهسازی نکردهاند.

**فعالسازی قابلیت AntiPhishing به ترتیب زیر است:**

**.1** برای دسترسی به تنظیمات آنتیفیشینگ، ابتدا از منوی سمت چپ حساب کاربری، روی گزینه Profile کلیک، سپس Security را انتخاب کنید. در سمت راست صفحهای که باز میشود، باکسی با عنوان AntiPhishing قرار دارد. برای فعالسازی آن کافی است روی دکمه سبزرنگ Code Create کلیک کنید.

**توجه داشته باشید، قابلیت AntiPhishing تنها در صورتی قابل استفاده است که شما از قبل قابلیت تأیید دو مرحلهای Authenticator Google را فعال کرده باشید )مراحل آن را در باال آموزش دادهایم(.**

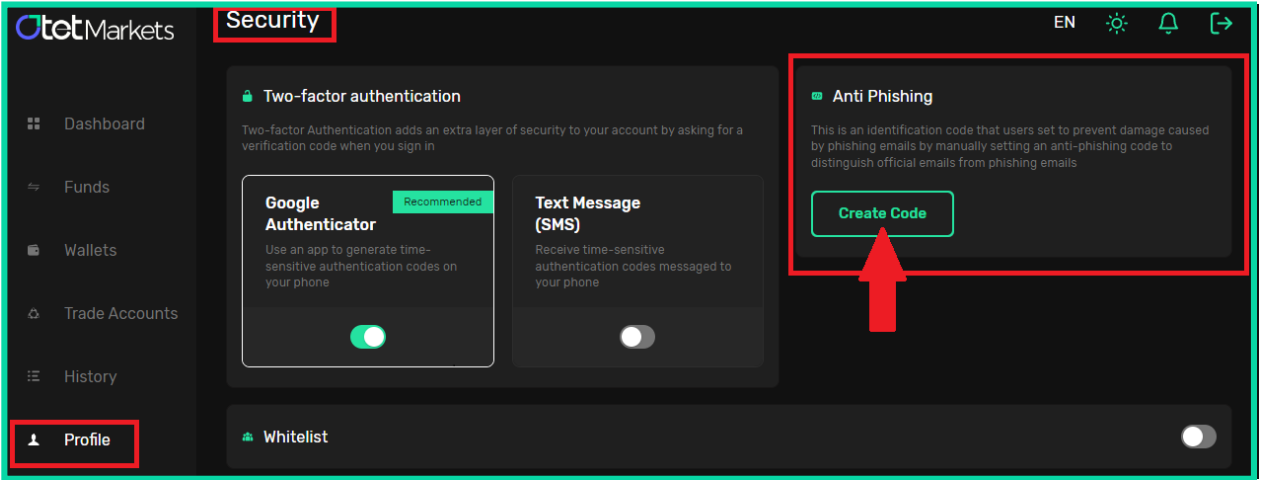

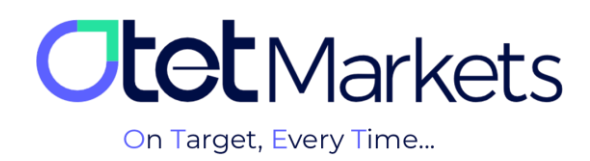

**.2** پس از فشردن این دکمه )Code Create)، از شما یک کد درخواست میشود که **باید** حداقل 6 کارکتر داشته باشد. این کد میتواند فقط از اعداد یا حروف تشکیل شده باشد یا ترکیبی از اعداد و حروف و نمادها باشد.

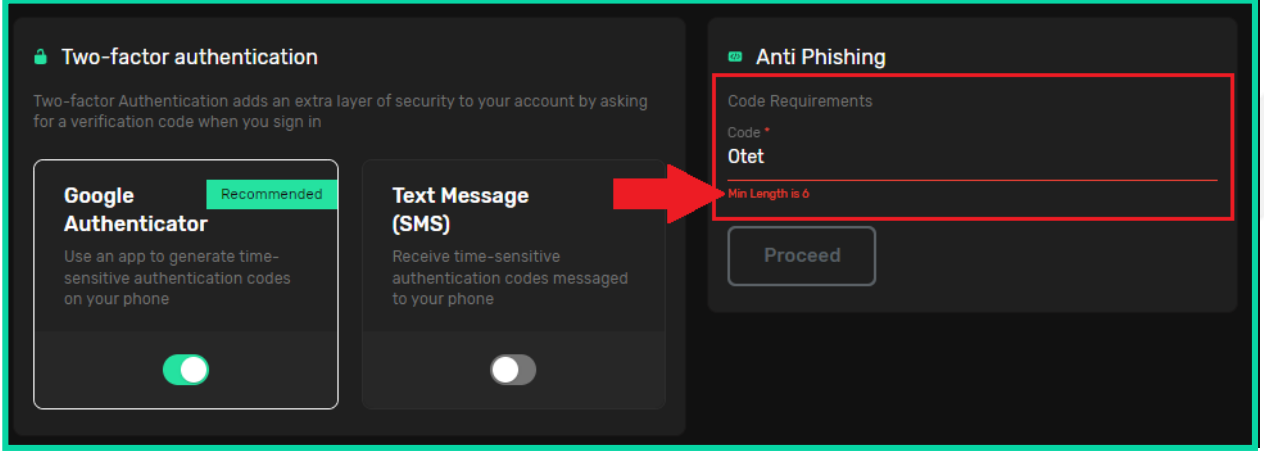

فرقی نمیکند چه کدی انتخاب کنید، فقط توجه داشته باشید این همان کد آنتیفیشینگی است که در تمامی ایمیلهای ارسالی از طرف اوتت درج خواهد شد.

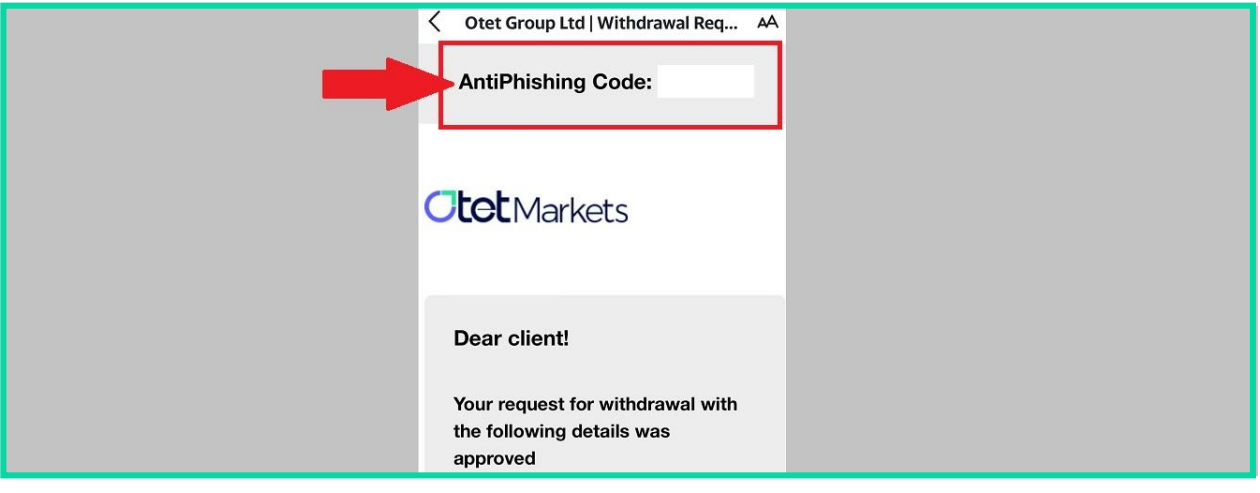

**دلیل درج کد AntiPhishing، در ایمیلها این است که مطمئن شوید ایمیل دریافتی واقعا از طرف اوتت است و**  کلاهبردارها (فیشرها) آن را شبیهسازی نکردهاند.

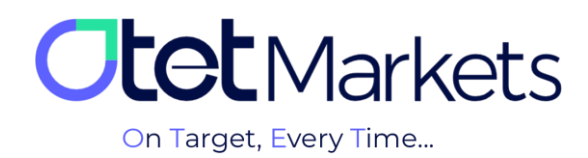

**.3** از آنجا که قابلیت تأیید دو مرحلهای را قبالً فعال کردهاید، برای ثبت تغییرات در این مرحله الزم است کد 6 رقمی گوگلآتنتیکیتور را وارد کنید. پس از وارد کردن کد و فشار دکمه Proceed، قابلیت آنتیفیشینگ حساب کاربری اوتت شما فعال میشود و از این پس تمامی ایمیلهای دریافتی شما از سمت اوتت باید حاوی این کد باشد.

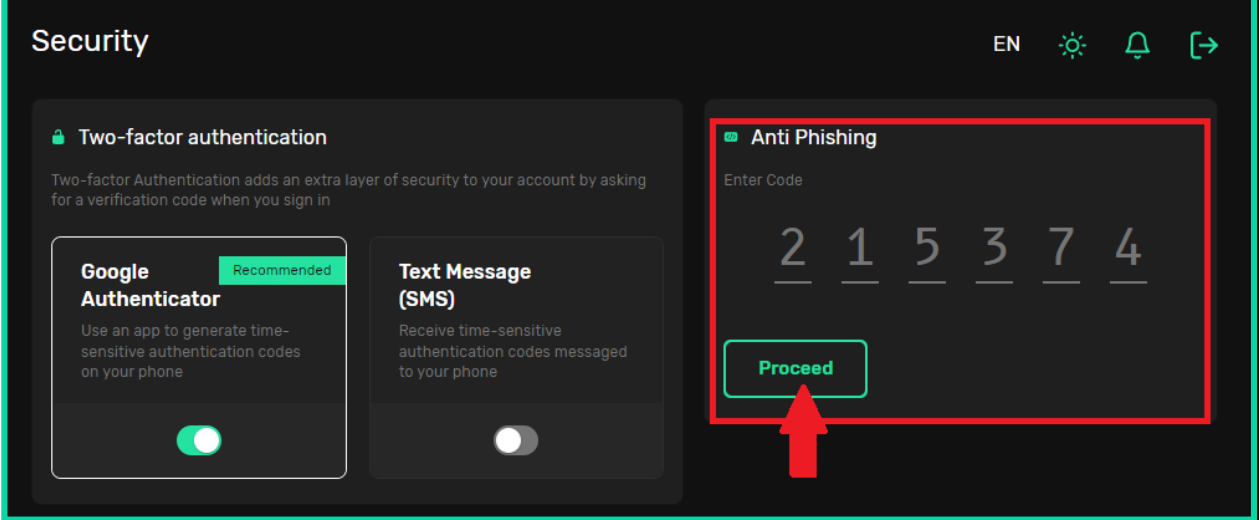

**.4** برای تغییر کد آنتیفیشینگ، کافی است روی عبارت سبزرنگ Code Change کلیک کنید و کد جدید را بنویسید.

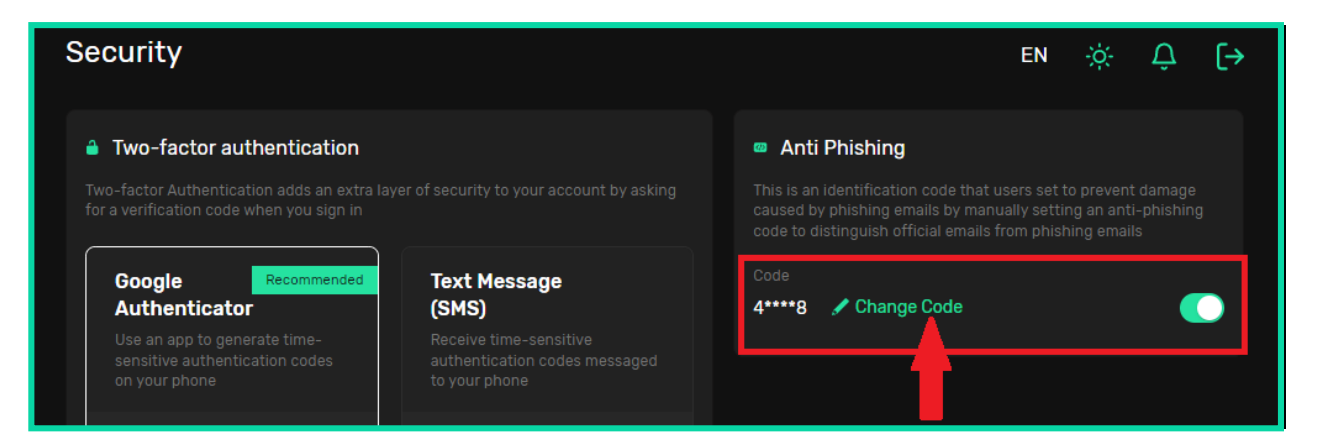

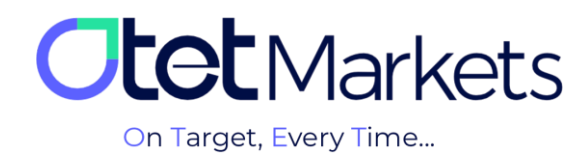

**واحد پشتیبانی کارگزاری اوتت مارکتس، 24 ساعته/ 7 روز هفته آماده پاسخگویی به مشتریان گرامی است. در صورت مواجه شدن با هر چالشی، یا برای کسب اطالعات بیشتر میتوانید از طریق چت آنالین موجود در پایین صفحات با کارشناسان ما در ارتباط باشید.**

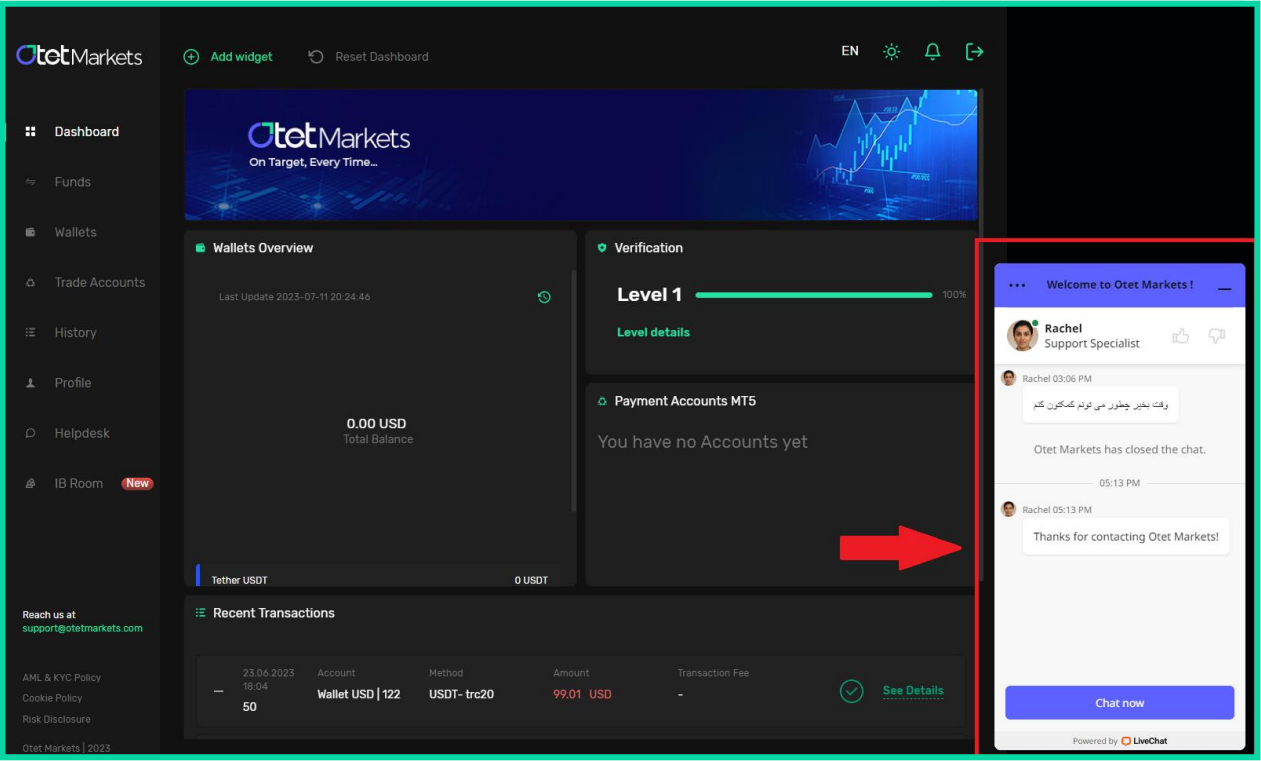

**» از اینکه کارگزاری ما را برای معامالت خود انتخاب کردهاید از شما سپاسگزاریم«**

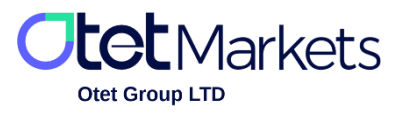

Otet Group LTD is a financial brokerage company regulated by Comoros Union, license No. T2023304, registration No. HY00523012 and also registered in the Republic of Marshall Islands, registration number 118922, Address: Vasili Vryonides St. 6, Gala Court Chambers, Office 203-204, 63095 Limassol, Cyprus.